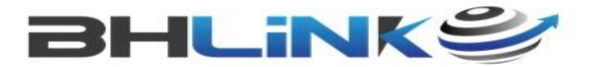

## Passo a Passo do Cadastro do Despachante Aduaneiro

- 1. Acesse o endereço: [portal.siscomex.gov.br](http://portal.siscomex.gov.br/)
- 2. Acesse o Portal Unico Siscomex, conforme imagem abaixo:

Vocêserá direcionado para o endereço: <u>portalunico siscomex gov br/portals</u> ou seja a tela principal de acesso ao Portal Único.

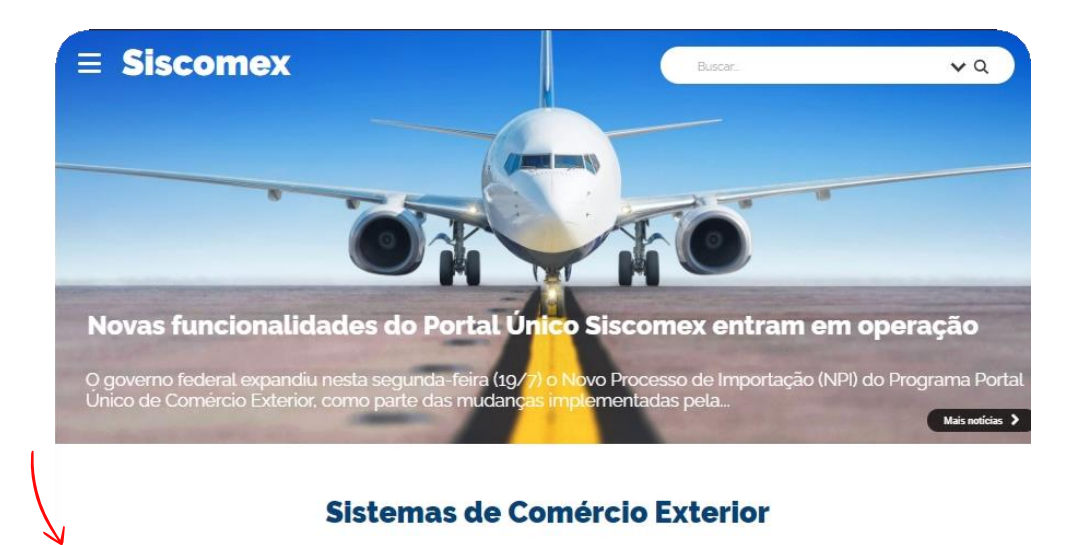

## **Portal Único** Siscomex Acesso do setor privado e<br>da Adm. Pública ao Portal Único

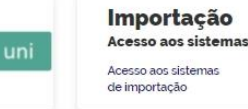

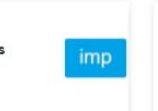

**Sistemas** Comércio Exterior Acesso a outros sistemas<br>de comércio exterior

sis

*Dessa forma, é necessário acessar com o certificado digital do dirigente da empresa.*

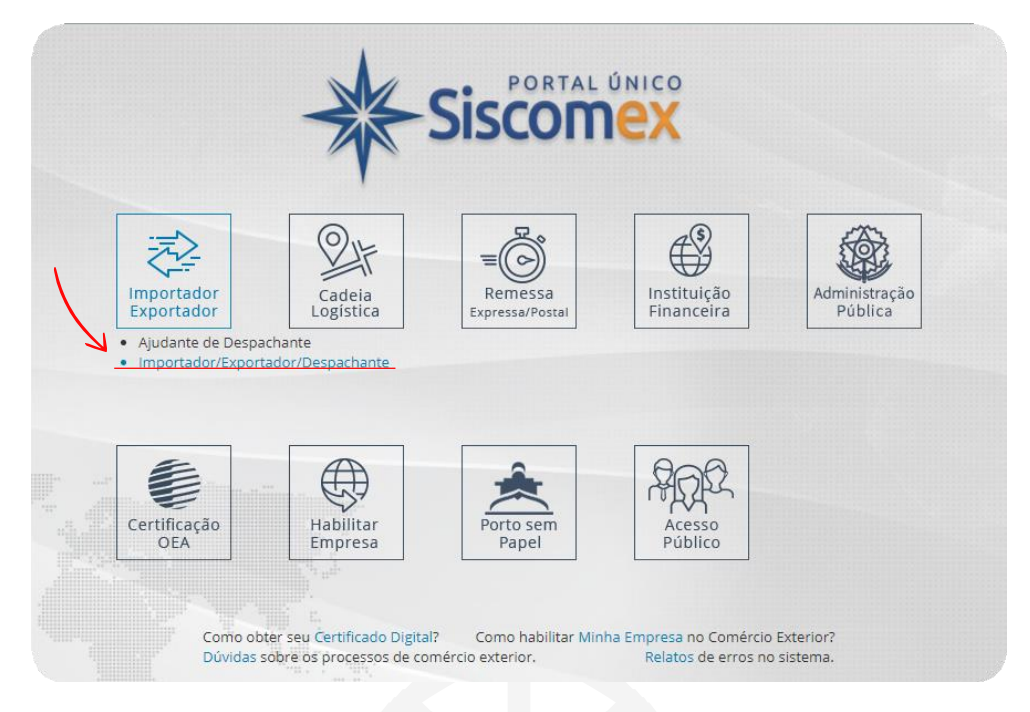

Logo após, acesse o Módulo Cadastro de Intervenientes conforme imagem abaixo.

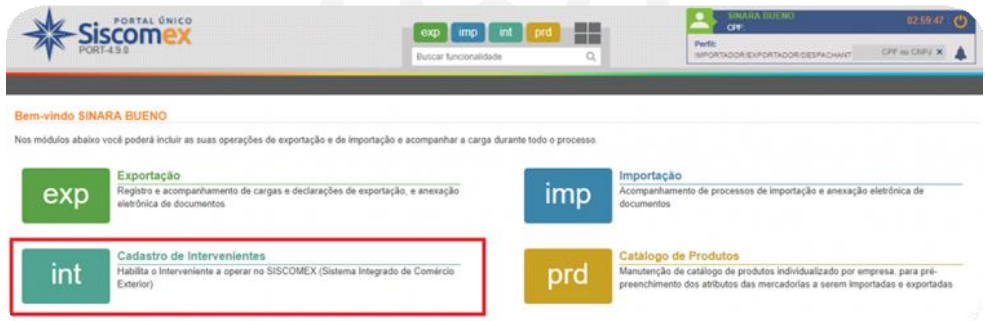

A fim de vincular o Despachante Aduaneiro em seu Radar acesse o Menu Representação

depois "Representação por Despachante", em seguida "Incluir". Para exemplificar:

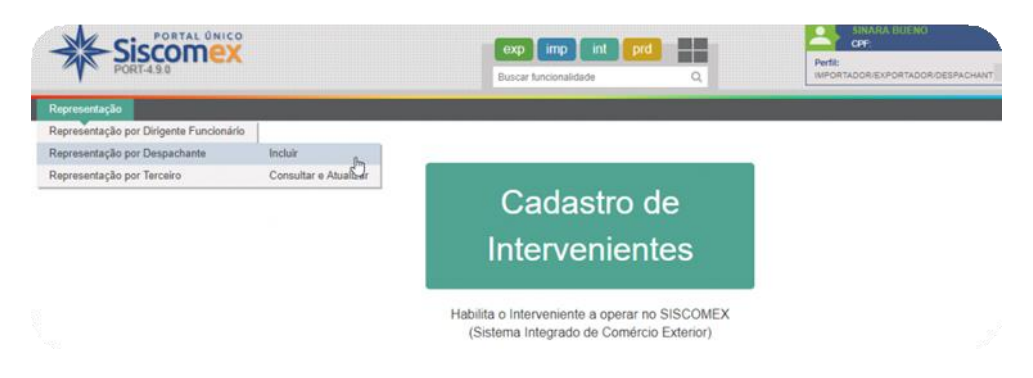

Basta preencher as informações abaixo. Nos Dados do Representado você informa o CNPJ da empresa exportadora/importadora; ou se for comércio em nome de Pessoa Física então informe o CPF. Atenção para não preencher nada errado aqui.

Vale lembrar que você poderá ter vários despachantes aduaneiros vinculados.

Portanto, com este processo finalizado o despachante poderá representá-lo junto as autoridades aduaneiras e sistemas de comércio exterior. Assim sendo, o despachante aduaneiro agora poderá registrar DU-E, IBM e outros documentos eletrónicos em nome de sua empresa.

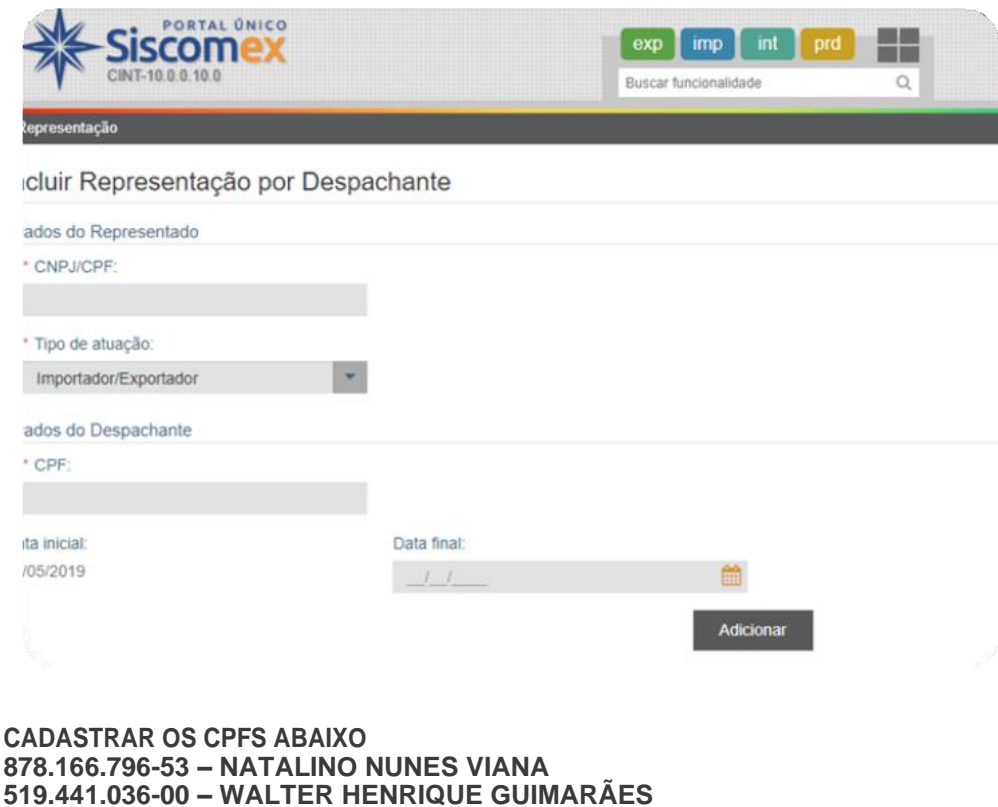

**DATA FINAL SUGERIDA – 4 ANOS**

**BHLINK**